## How to Create a Penn Mutual Whole Life Illustration from the Why Life Leveraging Spreadsheet

Start by going to pennmutual.com. Click on the "log in" button on the upper right of the screen.

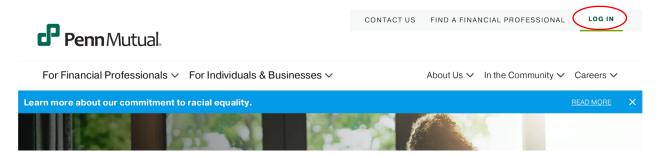

This will bring up two login options. Choose "financial professional."

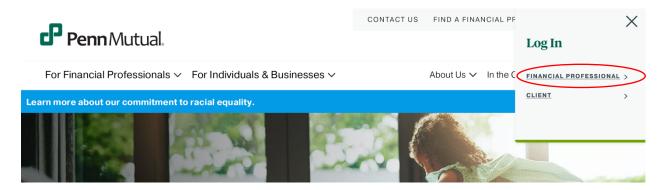

This will bring you to the corporate sign-on page, where you will enter your username and password and login.

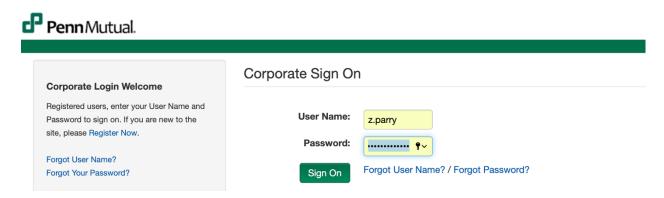

This will bring you to the main financial professional dashboard. Here, you're going to look for the "Life Solutions Illustrator" link on the right side. Click it.

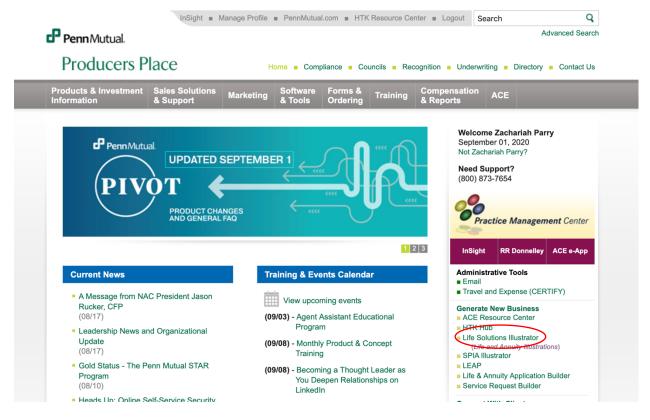

You will find yourself in the illustrations software. The first page you see should be the one below. On the left panel, you will see a tab called "Case Design." You will be switching between views using this panel. We'll start with the highlighted section, "insured." When this is selected, you will see a form in the main window on the right asking for information about the insured:

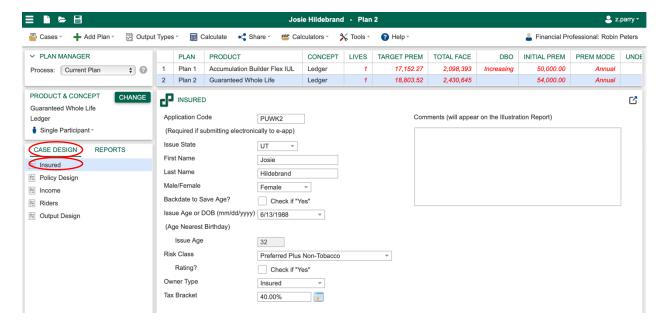

Every one of these fields is going to be specific to the insured, and you'll want to fill out the information about the insured. You can find this information on the "intake" tab in the Why Life Leveraging spreadsheet:

| Client Info:                                   |                    |
|------------------------------------------------|--------------------|
| STATE:                                         | UT                 |
| Name:                                          | Josie Hildebrand   |
| Age                                            | 32                 |
| DoB:                                           | 6/13/88            |
| Gender:                                        | Female             |
| Expected Health Rating:                        | Preferred Plus     |
| Income:                                        | 300000             |
| Net Worth:                                     | 100000             |
| Existing Policies:                             | Acordia IUL 919890 |
| Highest Tax Rate (Combined federal and state): |                    |
|                                                |                    |
|                                                |                    |

The application code is something you'll get once you've started the application. If you get the illustration before you start the application, then leave it blank. You can always come back and enter it later. The rest of it you should have. Fill out everything circled using information from the spreadsheet:

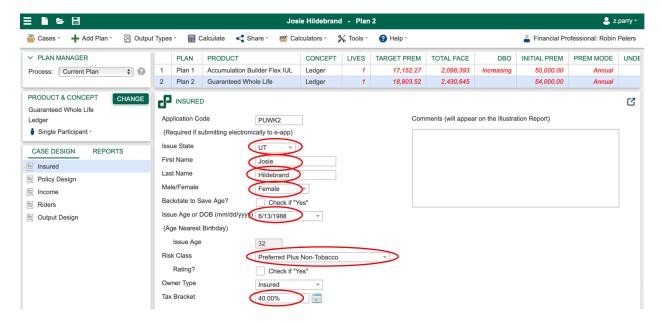

In most cases, the owner will be the insured. That's not something the spreadsheet will tell you. But if you have set it up so the owner is someone else, you'll want to indicate that in the "owner type."

Another thing you want to check is the financial professional, which is in the upper right of the screen. The financial professional has to be the servicing agent on the case (which is usually the

one who starts the application). If you are doing the app and the illustration, that should be your name. If you are preparing the illustration, but someone else is doing the application, make sure that someone else's name is in there as the financial professional.

To change the financial professional, click on the button on the top right that says "financial professional."

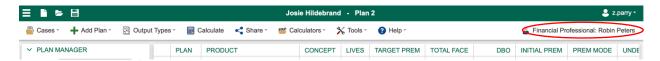

This will bring up a screen where you can enter the financial professional's info. This is all you need:

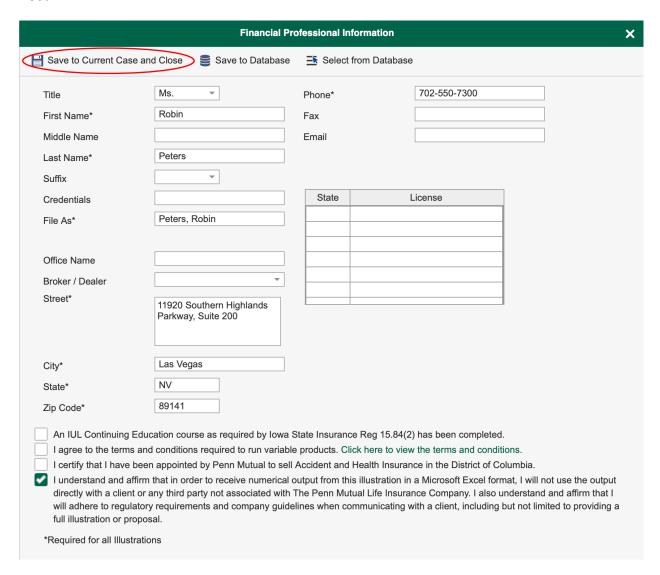

You can save them to the database so you can easily load them later. You'll use the "Save to Database" and "Select from Database" options to do that. To assign them to this case, you'll want

to select "Save to Current Case and Close." Then confirm that the new name is in the upper right corner under "Financial Professional."

The next step is to click on the "Policy Design" button in the left panel.

Here there are two kinds of fields: ones that will be the same in every single leveraging case you do (blue rectangles) and ones that will change based on information specific to this client (red circles). You can get the information for the red circles from the policy tab in the Why Life Spreadsheet.

Note: if there is more than one policy tab in the spreadsheet, you will need to create a separate illustration and submit a separate application for each of them.

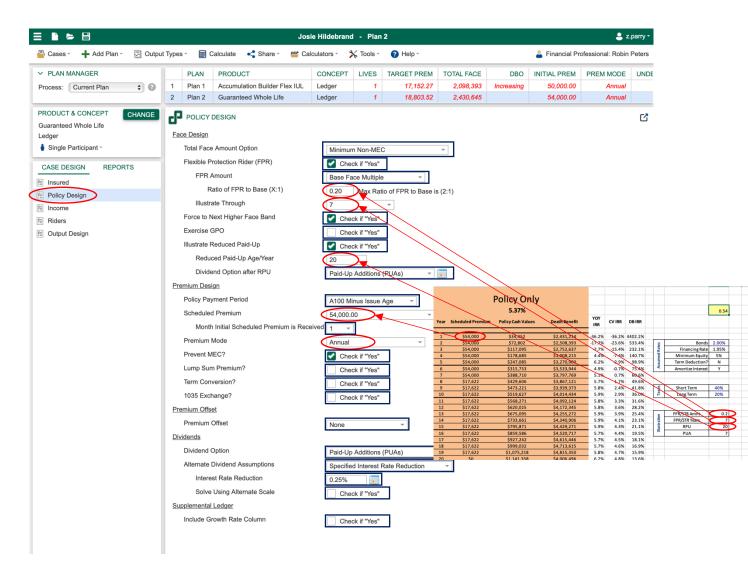

In most cases, the premium mode is going to be annual (meaning, they will pay the entire first year's premium at once). In some cases, though, they'll pay monthly. There is no option to select "monthly" (that would be too obvious). Select "Penn Check" if they are paying their first year's

premiums in monthly installments. Then the client will need to change the payment mode to annually when they start financing subsequent years' premiums.

\*Note: If the source of funds for your case is another cash-value policy, and you are doing a 1035 exchange, then mark "Yes" to "1035 Exchange?" on this page.

Now you will go to the "Riders" page. Once you have set this up right once, there will only ever be one change you have to make to this page, and that's on the PUA:

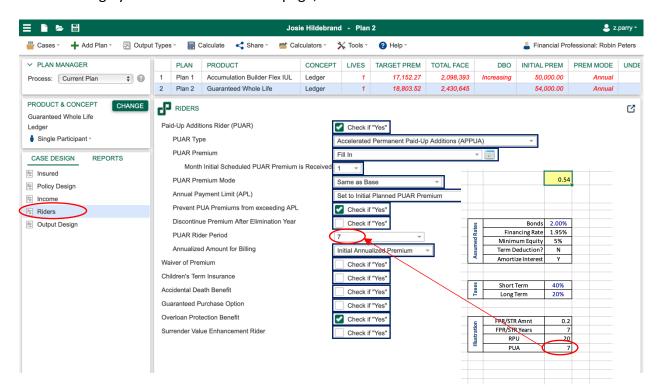

You'll get that number from the Why Life spreadsheet on the policy tab. It will usually be "7."

Now go to the "Output Design" button under the "Case Design" tab in the left panel.

All of these settings will be the same in every single case you do. So make sure that your screen matches this one. Select Picture 78 for the front cover picture. That's the picture of the hot air balloon that is an internal marker for us indicating this is a leveraging case.

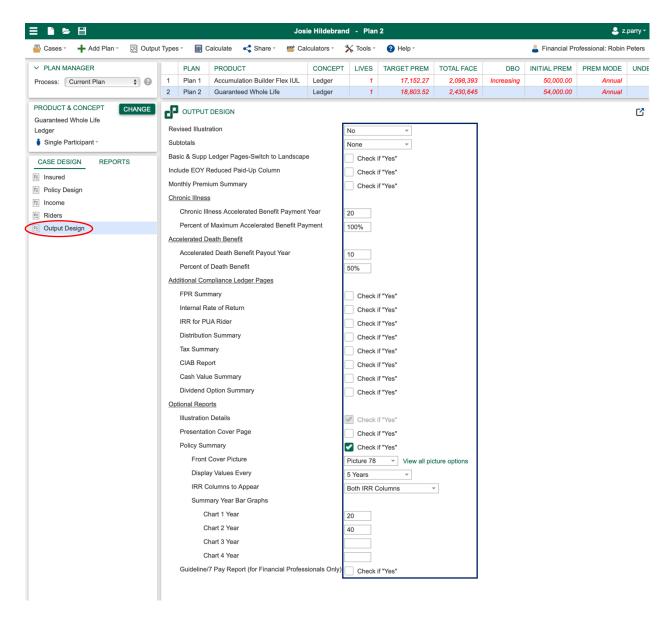

Now that you have input everything, up at the top left, click on "Cases" and then "Save as favorite."

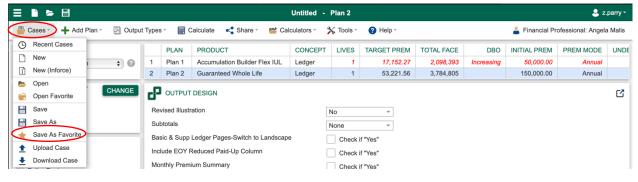

This will make it so all your settings are saved and will be the first thing you see when you login in the future. Then on future illustrations you can just input the information in the fields I have indicated with red circles (the info you get from the Why Life Leveraging spreadsheet).

You only have to save this as a favorite once. Now click on "Cases" and select "Save As."

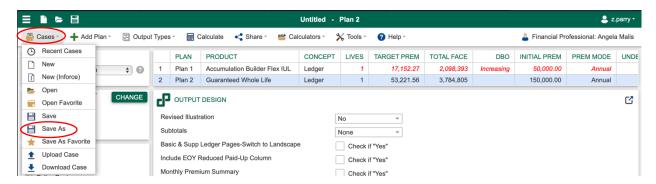

Save it as the name of your client. Now, in the future, if you ever have to make changes to this illustration, you can just open it and make the changes.

You will want to save a copy of every illustration you do for this reason.

Now that everything is saved, you are going to click "calculate" in the top:

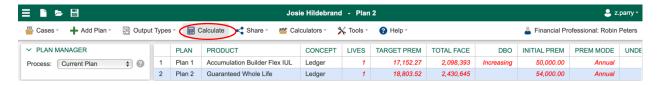

After a few seconds, you will see the output screen. You should note that now, instead of being in the "Case Design" tab, you are in the "Reports" tab.

The first thing you will want to do is click on the "Message Log." It should tell you the illustration succeeded and have a green checkmark next to "Message Log." If the illustration as you entered it has a problem (like if it MECs), it will tell you here.

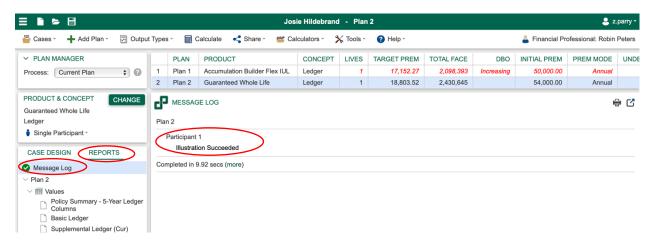

If it MECs, double check to make sure you entered everything correctly. If you think everything is in their correctly, and it still MECs, then you'll want to reach out to Nathan Stoddard at Desert Rose Capital Management, nathan@desertrosecapital.com.

Now click on "Policy Summary" on the left under "PDF." This will bring up the illustration. To save it, click the picture of the 1980s-style floppy diskette.

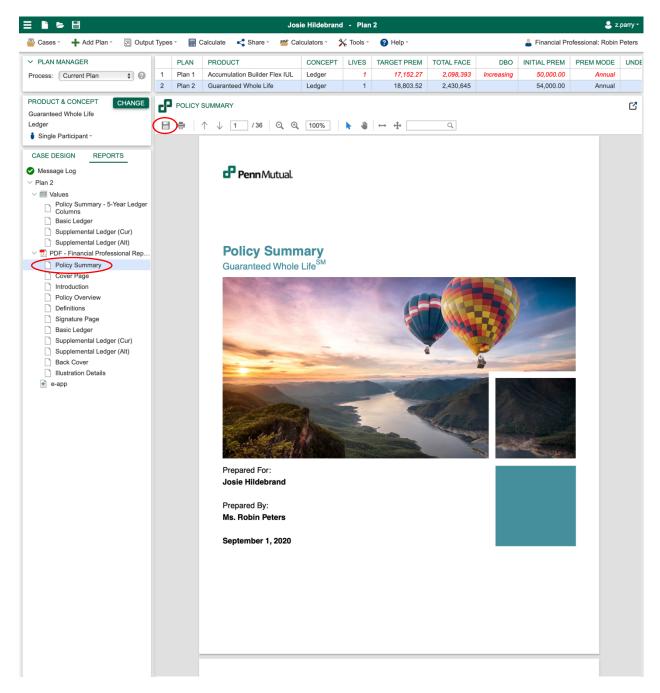

If you entered the application code on the first page, then at the bottom of your choices in the left panel will be a button called "e-app." If you didn't enter it, you can go enter it now and click

"calculate" again. If you don't have the application code yet, you can always come back later and add it. Make sure you save this case.

Once you do have the "e-app" button, click on it.

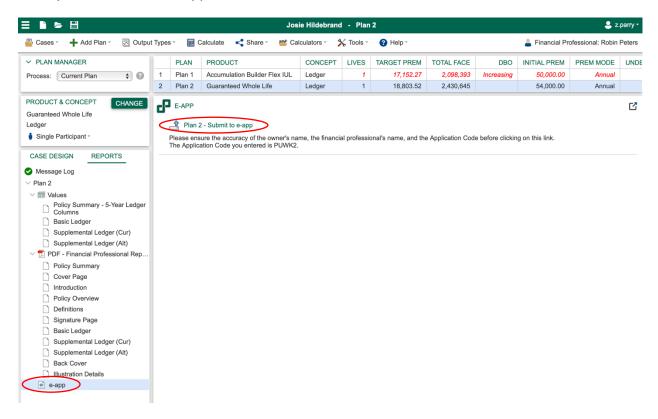

This will bring up another button that says "Submit to e-app." Click on that. It should bring up a screen that says the application was successfully submitted.

Note, if the financial professional does not match the servicing agent on the application, you will not get an error here. You will get an error through ACE. The only way to fix it is to come back into this software, change the financial professional to match, then re-upload the illustration.

Now you have a copy of the illustration, the illustration is attached to the application, and the illustration is saved so if you need to make changes, you can come in and do so easily.